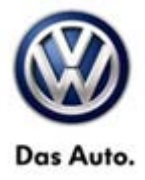

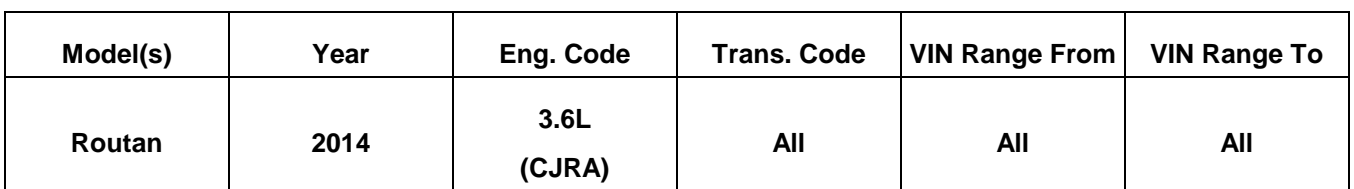

### **Condition**

**01 13 32** October 22, 2014 **2035530**

**Update Programming, MIL ON, DTC P0606- Internal Control Processor Stored in ECM Fault Memory**

This bulletin involves selectively erasing and reprogramming the Powertrain Control Module (PCM) with new software.

## **Note:**

**This bulletin only applies to vehicles built before September 7th 2013.**

## **Technical Background**

A small number of customers may experience a Malfunction Indicator Lamp (MIL) illumination. Upon further investigation the Technician may find that the following Diagnostic Trouble Code has been set:

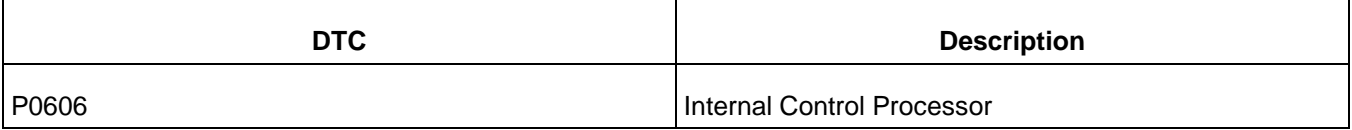

## $\mathbf{ii}_{\text{Tip:}}$

• wiTECH™ UPDATE PROGRAMMING FILES FOR THIS BULLETIN MUST BE RETRIEVED FROM THE INTERNET.

•wiTECH™ SOFTWARE LEVEL MUST BE AT RELEASE 13.04.7 OR HIGHER FOR THIS BULLETIN.

```
•StarMOBILE™ SOFTWARE LEVEL MUST BE AT RELEASE 10.01 OR HIGHER FOR THIS BULLETIN
```
### **Production Solution**

Improved PCM software has been introduced in production as of September 7th, 2013.

**© 2013 Volkswagen Group of America, Inc.**

Page 1 of 4

**All rights reserved. Information contained in this document is based on the latest information available at the time of printing and is subject to the copyright and other intellectual property rights of Volkswagen Group of America, Inc., its affiliated companies and its licensors. All rights are reserved to make changes at any time without notice. No part of this document may be reproduced, stored in a retrieval system, or transmitted in any form or by any means, electronic, mechanical, photocopying, recording, or otherwise, nor may these materials be modified or reposted to other sites, without the prior expressed written permission of the publisher.** 

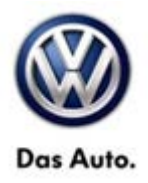

### **Service**

Using a Scan Tool (wiTECH) with ElsaPro and the appropriate Diagnostic Procedures, verify all engine systems are functioning as designed. If DTC's are present record them on the repair order and repair as necessary before proceeding further with this bulletin.

Check the PCM part number in the table below. If the part number is already at the new part number level or higher this TB does not apply. Additional diagnosis is required. Refer to ElsaPro for the correct diagnostic procedure.

#### **Repair Procedure**

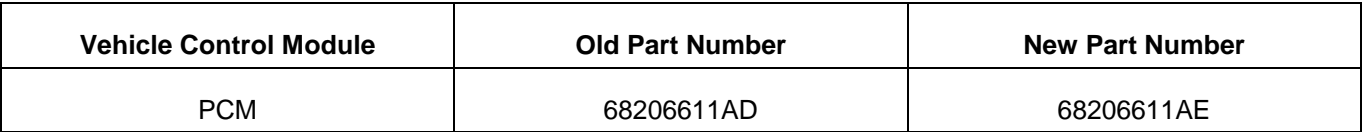

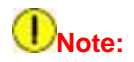

Install a battery charger to ensure battery voltage does not drop below 13.2 volts. Do not allow the charging voltage to climb above 13.5 volts during the programming process.

If this reprogramming process is interrupted / aborted, the reprogramming should be restarted.

- Reprogram the PCM with the latest software. Help using the wiTECH Diagnostic Application for flashing control modules is available through the wiTECH Diagnostic Application. For instructions select the "HELP" tab on upper portion of the wiTECH window, then "HELP CONTENTS". This will open the Welcome to wiTECH Help screen where help topics can be selected.
- **After PCM reprogramming,** Clear any DTC's that may have been set in other modules due to reprogramming. The wiTECH application will automatically present all DTCs after the flash and allow the tech to clear them.
- Clear the Variable Line Pressure (VLP) Counters, found in the Misc Function menu for the PCM ECU.
- Perform the Quick Learn function, found in the Misc Function menu for the PCM ECU.

**All rights reserved. Information contained in this document is based on the latest information available at the time of printing and is subject to the copyright and other intellectual property rights of Volkswagen Group of America, Inc., its affiliated companies and its licensors. All rights are reserved to make changes at any time without notice. No part of this document may be reproduced, stored in a retrieval system, or transmitted in any form or by any means, electronic, mechanical, photocopying, recording, or otherwise, nor may these materials be modified or reposted to other sites, without the prior expressed written permission of the publisher.** 

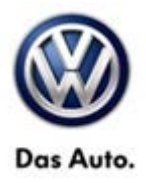

### **Warranty**

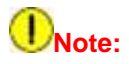

#### **This bulletin only applies to vehicles built before September 7th 2013.**

All Routan pre and post road test, StarMOBILE and wiTECH time units are included in the labor operation. Therefore, no road test time units will appear in the designated area within the warranty table.

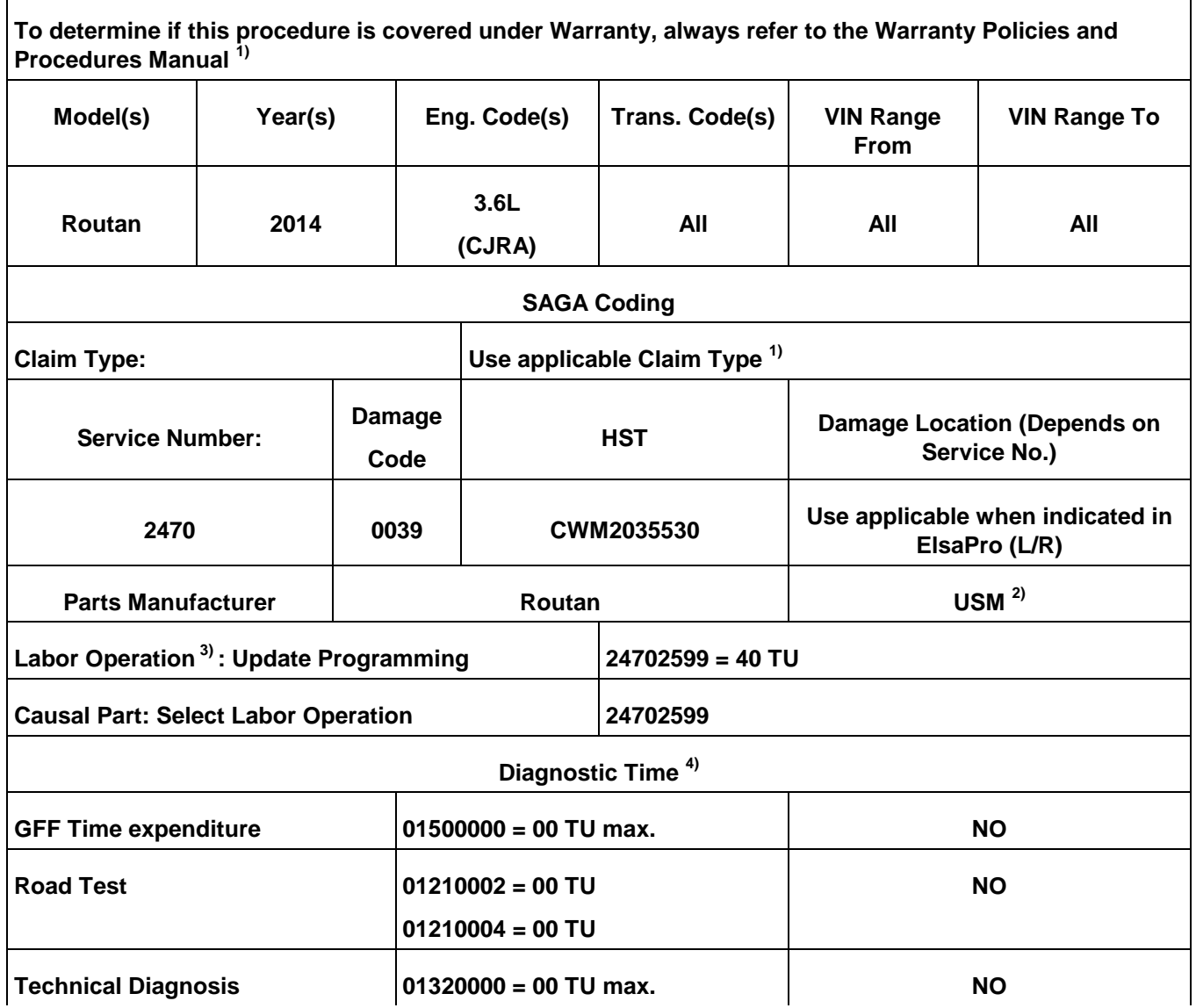

**© 2013 Volkswagen Group of America, Inc.**

Page 3 of 4

All rights reserved. Information contained in this document is based on the latest information available at the time of printing and is subject to the copyright and other<br>intellectual property rights of Volkswagen Group of **otherwise, nor may these materials be modified or reposted to other sites, without the prior expressed written permission of the publisher.** 

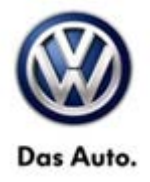

**Claim Comment: Input "As per Technical Bulletin 2035530" in comment section of Warranty Claim.**

**1) Vehicle may be outside any Warranty in which case this Technical Bulletin is informational only**

**2) Code per warranty vendor code policy.**

**3) Labor Time Units (TUs) are subject to change with ELSA updates.**

**4) Documentation required per Warranty Policy Procedures Manual.**

## **Required Parts and Tools**

No Special Parts required.

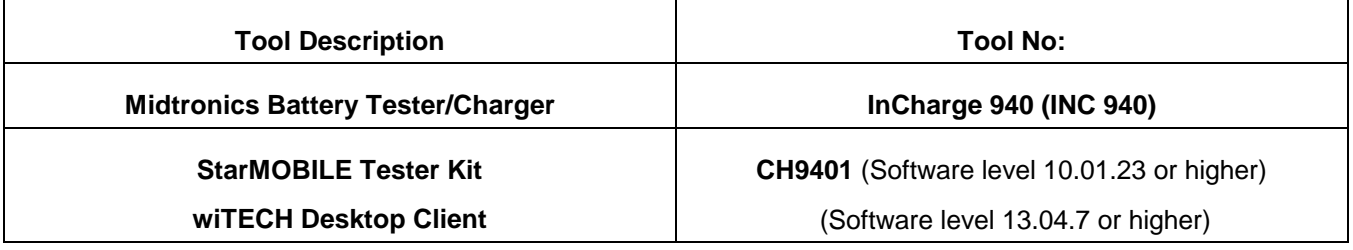

## **Additional Information**

**All part and service references provided in this Technical Bulletin are subject to change and/or removal. Always check with your Parts Dept. and Repair Manuals for the latest information.**

**© 2013 Volkswagen Group of America, Inc.**

**All rights reserved. Information contained in this document is based on the latest information available at the time of printing and is subject to the copyright and other**  intellectual property rights of Volkswagen Group of America, Inc., its affiliated companies and its licensors. All rights are reserved to make changes at any time without notice.<br>No part of this document may be reproduced, **otherwise, nor may these materials be modified or reposted to other sites, without the prior expressed written permission of the publisher.**